# LabVIEW driver history for R&S® Power Sensors Driver Documentation

### **Products:**

- **I** R&S<sup>®</sup>NRPxxS/SN Diode Power Sensors
- **| R&S®NRPxxT/TN Thermal Power Sensors**
- **| R&S®NRPxxA/AN Average Power Sensors**

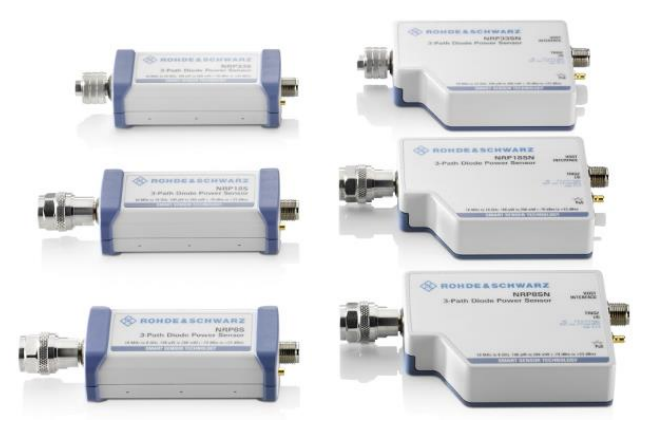

**| R&S®NRPM - OTA Sensors** 

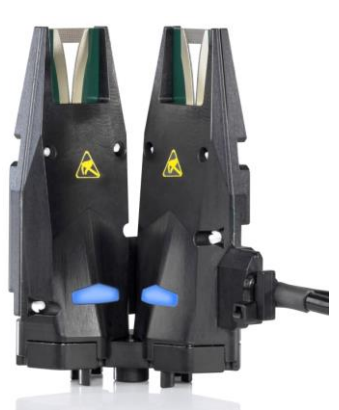

**|** R&SNRP2

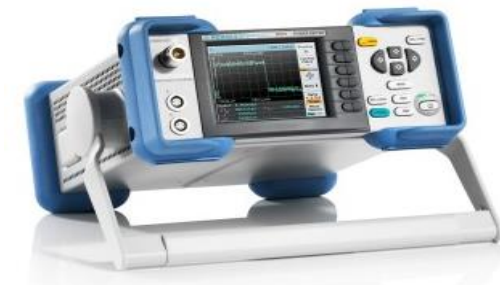

**|** R&S NRX (compatibility mode)

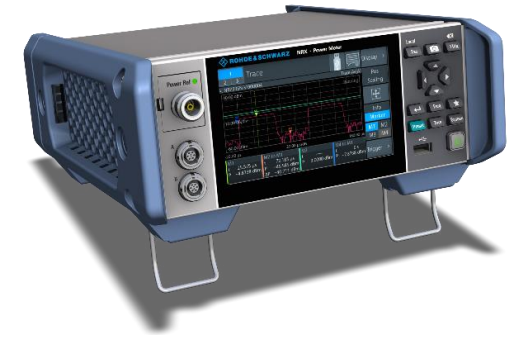

 $R$ &S<sup>®</sup>NR[Q6](http://www.rohde-schwarz.com/en/product/nrp2-productstartpage_63493-8475.html)

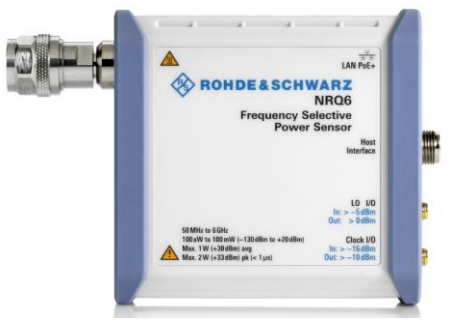

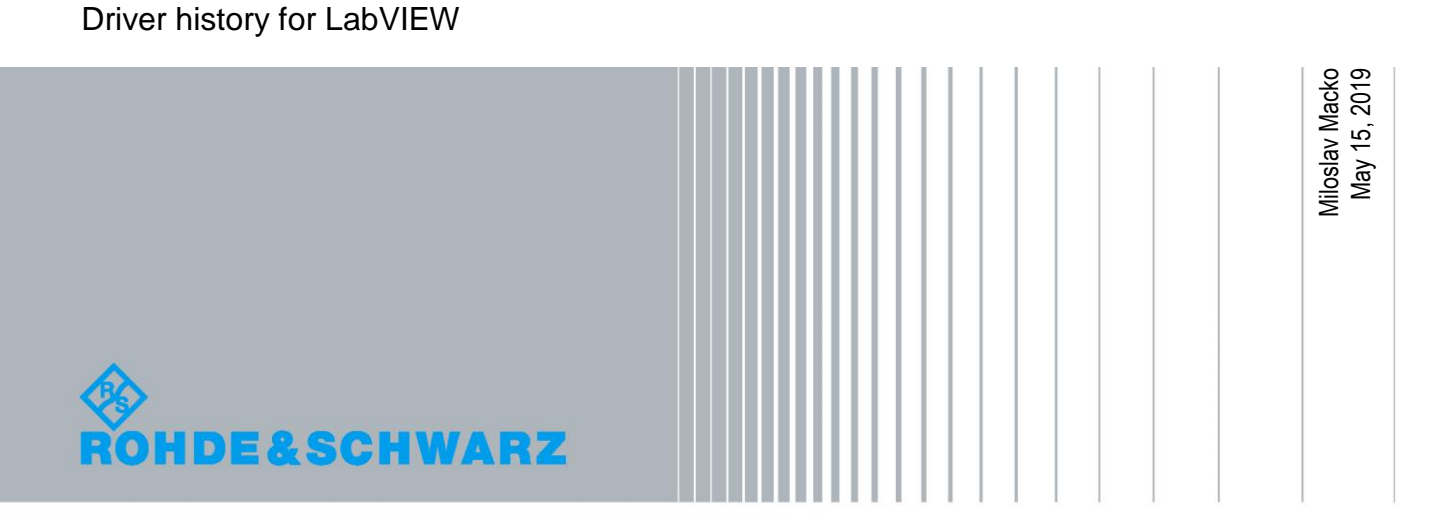

## Table of Contents

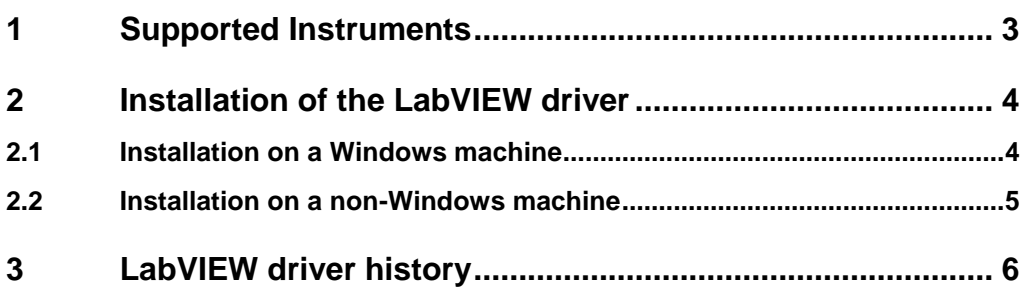

## <span id="page-2-0"></span>1 Supported Instruments

In the following table, the supported R&S instruments and firmware versions are listed:

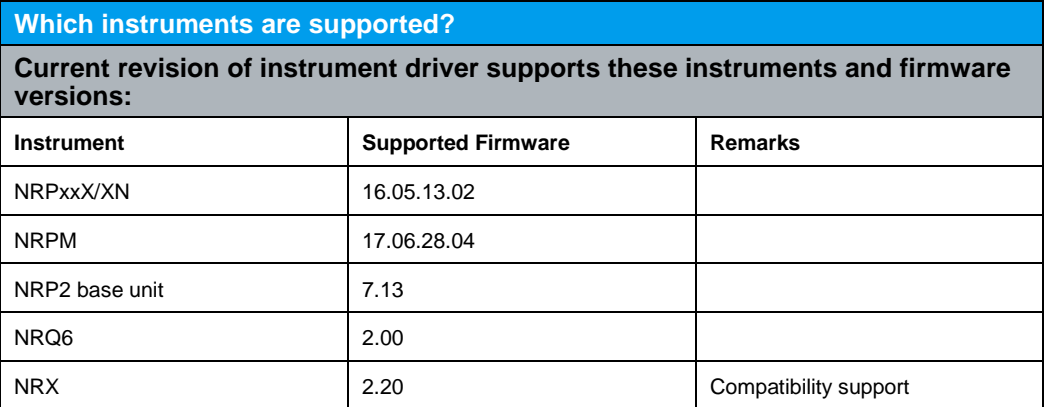

### <span id="page-3-0"></span>2 Installation of the LabVIEW driver

<span id="page-3-1"></span>**Before you start the installer, please close your LabVIEW application.**

### **2.1 Installation on a Windows machine**

The driver is distributed as WinZip self-extracting executable file. Installer supported operation systems: WinXP, Win7, Win8, Win10.

Preconditions:

- LabVIEW 2010 or newer installed
- Any VISA installed R&S VISA 5.5.4 or newer / NI VISA 10.0 or newer

When you start the driver WinZip installer, it performs the following steps:

- 1. Unpacking of the driver's **instr.lib** and **user.lib** directories content as well as the **Installer.vi** into a temporary folder: **C:\temp\rspwrmeter-lv-1.7.0** The driver is compiled in LabVIEW 2010 32-bit. From there you can copy it to another location or run the **Installer.vi** manually later. The content of the temporary folder is not deleted after the installation is finished. Starting the same installation again will overwrite all the data in that temporary folder.
- 2. After unpacking, the **Installer.vi** automatically starts in the last opened version of LabVIEW. In case you have more than one version of LabVIEW installed on your machine, make sure that the last opened LabVIEW version is the one in which you want to install the driver. If that is not the case, cancel the installation, open and close your desired LabVIEW version and run the installer again. You can have the driver installed parallel for more LabVIEW versions by repeating the installation process for each desired version.
- 3. On the installer options page you can change the location of the **instr.lib** part of the driver. **user.lib** part must be placed in the default location, otherwise the Express VI configuration will not properly function. Hitting **Next** button will first delete the old driver (if it existed), copy the new driver and mass-compile it.
- 4. If you have an older rsidr toolbox, the installer updates it to the last version.
- 5. LabVIEW is closed and after starting it again, the driver is ready for use.

### <span id="page-4-0"></span>**2.2 Installation on a non-Windows machine**

In case you would like to install the driver on a non-Windows machine, use a Windows machine to start the driver's WinZip self-extracting executable file. **This machine does not need to have LabVIEW installed.**

After the **Step 1** (see the chapter 2.1), copy the content of the temporary folder to your target machine and start the **Installer.vi** manually.

From that point onwards, the installation process is the same as described in Steps 2, 3, 4 and 5.

## <span id="page-5-0"></span>3 LabVIEW driver history

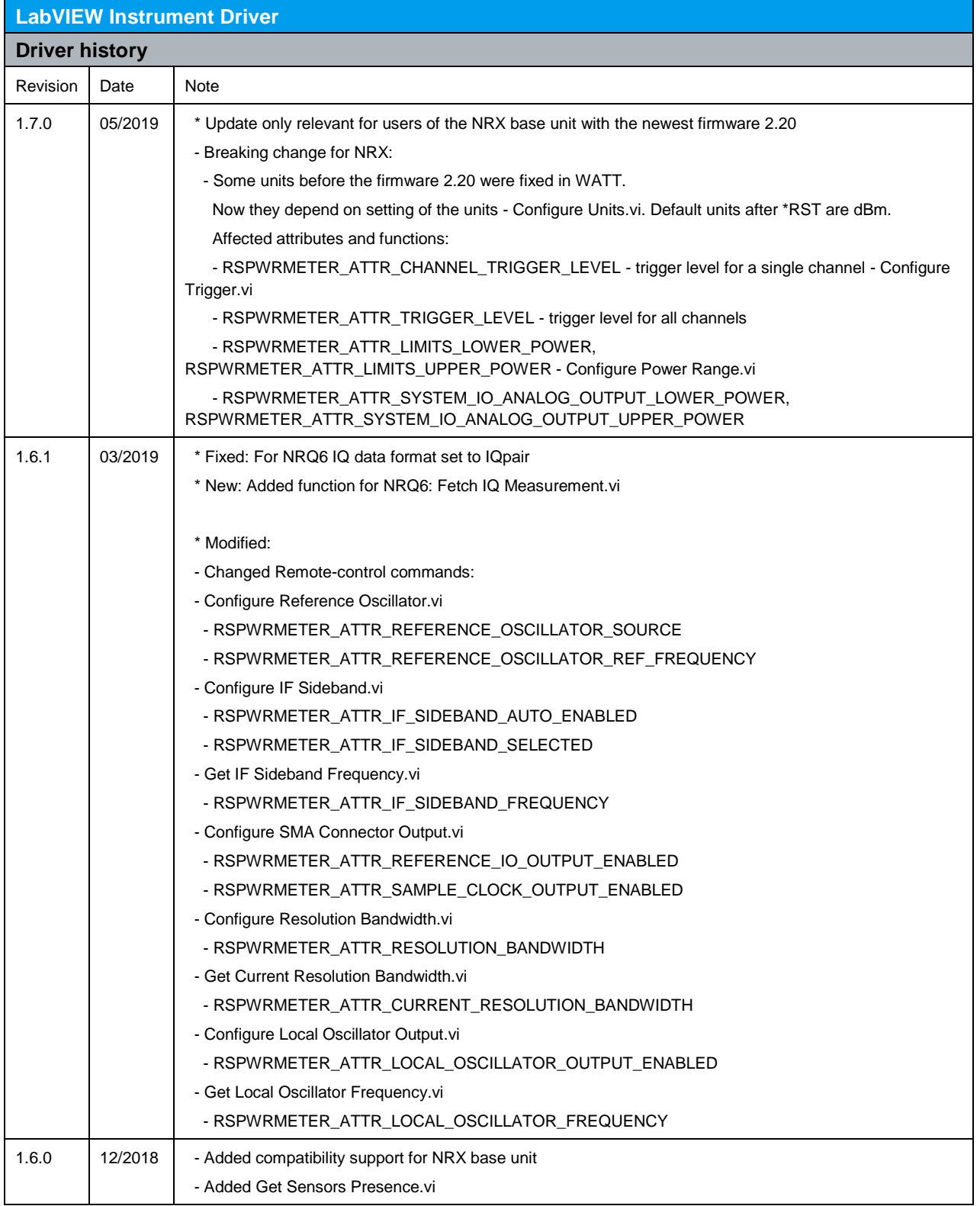

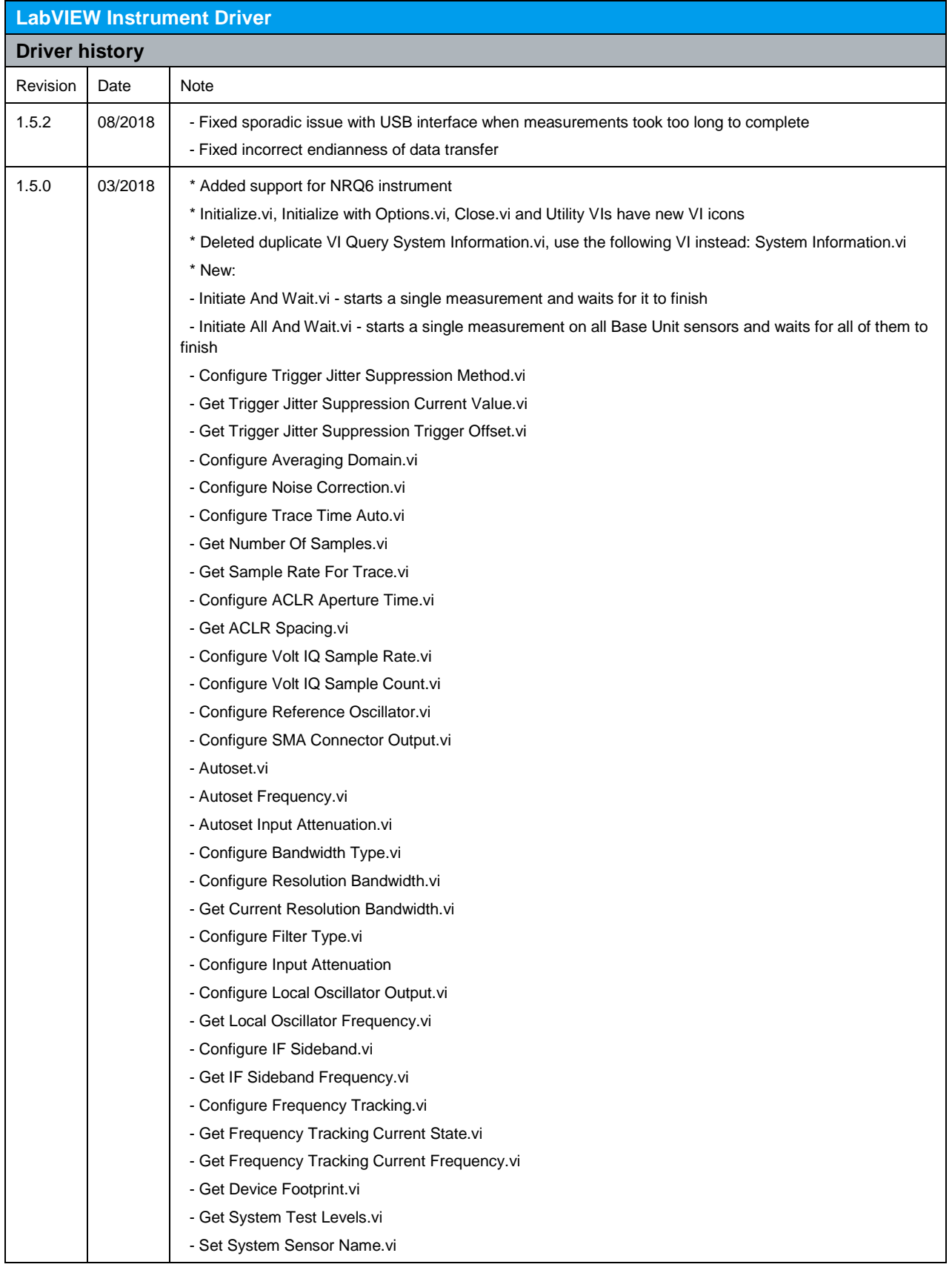

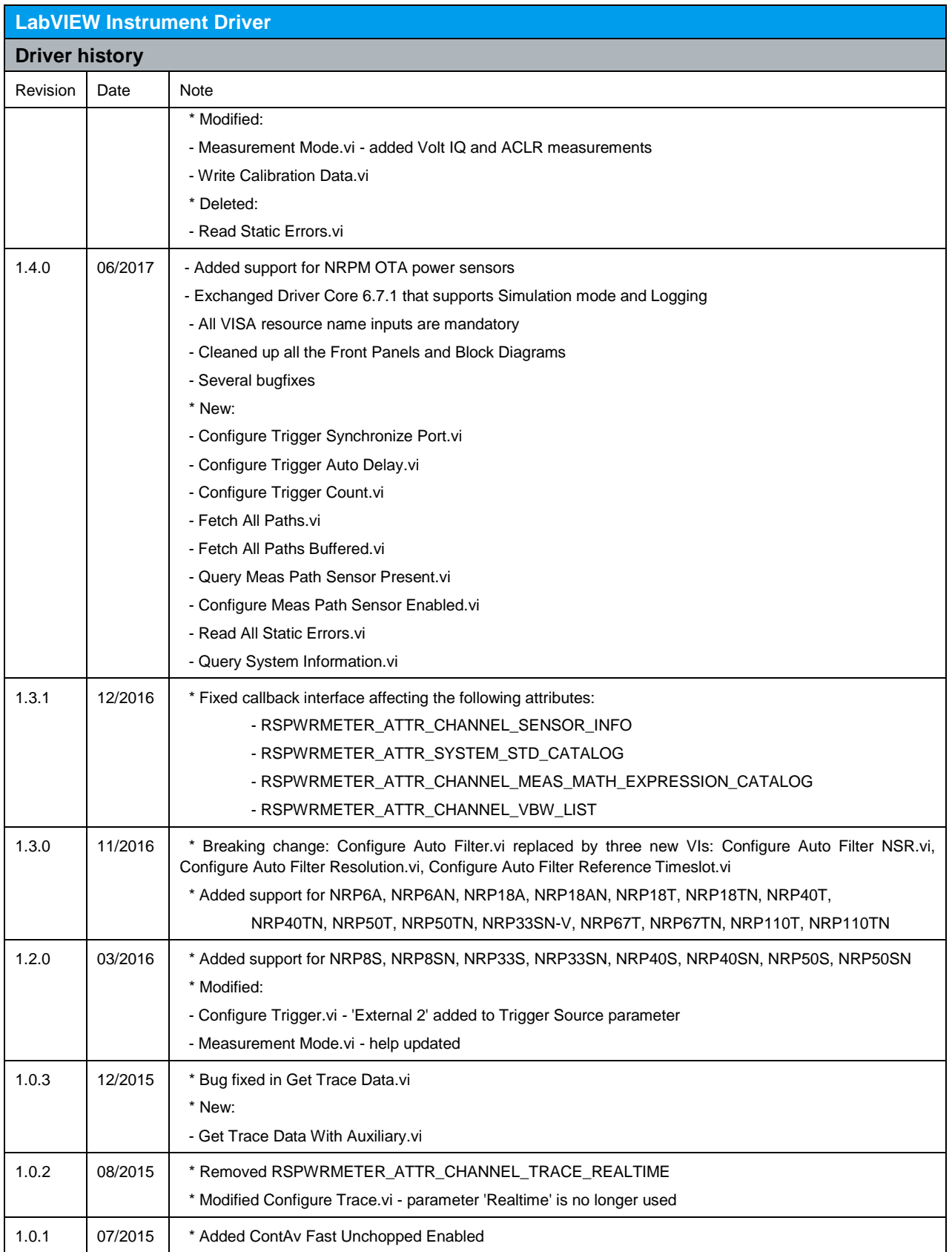

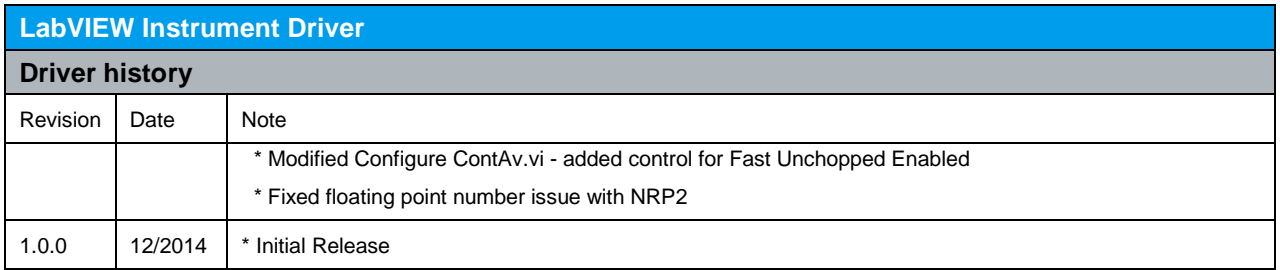

#### **About Rohde & Schwarz**

Rohde & Schwarz is an independent group of companies specializing in electronics. It is a leading supplier of solutions in the fields of test and measurement, broadcasting, radiomonitoring and radiolocation, as well as secure communications. Established more than 80 years ago, Rohde & Schwarz has a global presence and a dedicated service network in over 70 countries. Company headquarters are in Munich, Germany.

#### **Environmental commitment**

- Energy-efficient products
- Continuous improvement in environmental sustainability
- ISO 14001-certified environmental management system

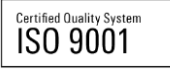

#### **Regional contact**

Europe, Africa, Middle East +49 89 4129 12345 customersupport@rohde-schwarz.com

North America 1-888-TEST-RSA (1-888-837-8772) customer.support@rsa.rohde-schwarz.com

Latin America +1-410-910-7988 customersupport.la@rohde-schwarz.com

Asia/Pacific +65 65 13 04 88 [customersupport.asia@rohde-schwarz.com](mailto:customersupport.asia@rohde-schwarz.com)

R&S® is a registered trademark of Rohde & Schwarz GmbH & Co. KG; Trade names are trademarks of the owners.

**Rohde & Schwarz GmbH & Co. KG** Mühldorfstraße 15 | D - 81671 München Phone + 49 89 4129 - 0 | Fax + 49 89 4129 – 13777

www.rohde-schwarz.com